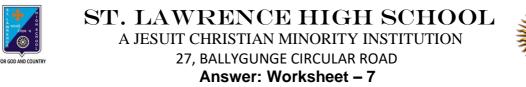

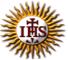

Answer: Worksheet – 7 TOPIC: More on MS Paint 2<sup>nd</sup> TERM Class: 3

Date: 27.07.2021

Subject: Computer

### A. Fill in the blanks:

- 1. Font group is used to change font style of text in Paint.
  - a. Shapes
  - b. Font
  - c. Clipboard
  - d. Images
- 2. You can see Color Boxes on the Ribbon.
  - a. Ribbon
  - b. Title bar
  - c. Status bar
  - d. Drawing area
- 3. Fill button is present in the <u>Shapes</u> group.
  - a. Font
  - b. Clipboard
  - c. Shapes
  - d. Images
- 4. While typing text in the Drawing area of MS Paint, a <u>Text Tools</u> tab appears on the Ribbon.
  - a. Clipboard
  - b. Home
  - c. View
  - d. Text Tools

5. There are many colors available in the <u>Colors</u> group of MS Paint.

- a. Shapes
- b. Colors
- c. Images
- d. Home

### B. Choose the correct answer:

- 1. How many Color boxes are there in Paint?
  - a. One
  - b. Two
  - c. Three
  - d. Four
- 2. Which tool is used to draw circles?
  - a. Text Tool
  - b. Line Tool
  - c. Oval Tool
  - d. Pencil Tool
- 3. What should be the first step to change font size?

## a. Select the text

- b. Move the Mouse Pointer
- c. Change the position of the cursor
- d. Change the color
- 4. Which group has the Triangle Tool option?
  - a. Text
  - b. Shapes
  - c. Colors
  - d. Images

# 5. Which option is used for the outline color?

- a. Fill with color
- b. Color 1
- c. Color 2
- d. Color 3

# C. Write True or False:

| 1. We can type outside a Text box also.                     | False        |
|-------------------------------------------------------------|--------------|
| 2. Color 2 is used as the inside color.                     | True         |
| 3. It is not possible change the color of text in MS Paint. | <u>False</u> |
| 4. We can change font size using shapes group.              | <u>False</u> |
| 5. We can enter text in a text box only once.               | <u>True</u>  |

## D. Rearrange the steps to make your own colors:

- 1. Select a color of your choice from the Colors group.
- 2. Click on the Edit colors button. The Edit Colors dialog box appears.
- 3. Drag the slider up or down to get the desired shade of the selected color.
- 4. Click on Add to Custom Colors button.
- 5. Click on OK.

Srija Das